## **WP 2005-23**

## How to plot together experimental cross sections and evaluated data using NDS-NNDC EXFOR-ENDF Web-interface. *V.Zerkin, IAEA-NDS, 05.09.2005*

I. Start from ENDF Request form.

## 1) Fill in your request (Target, Reaction, Quantity, etc.)

2) Submit your request.

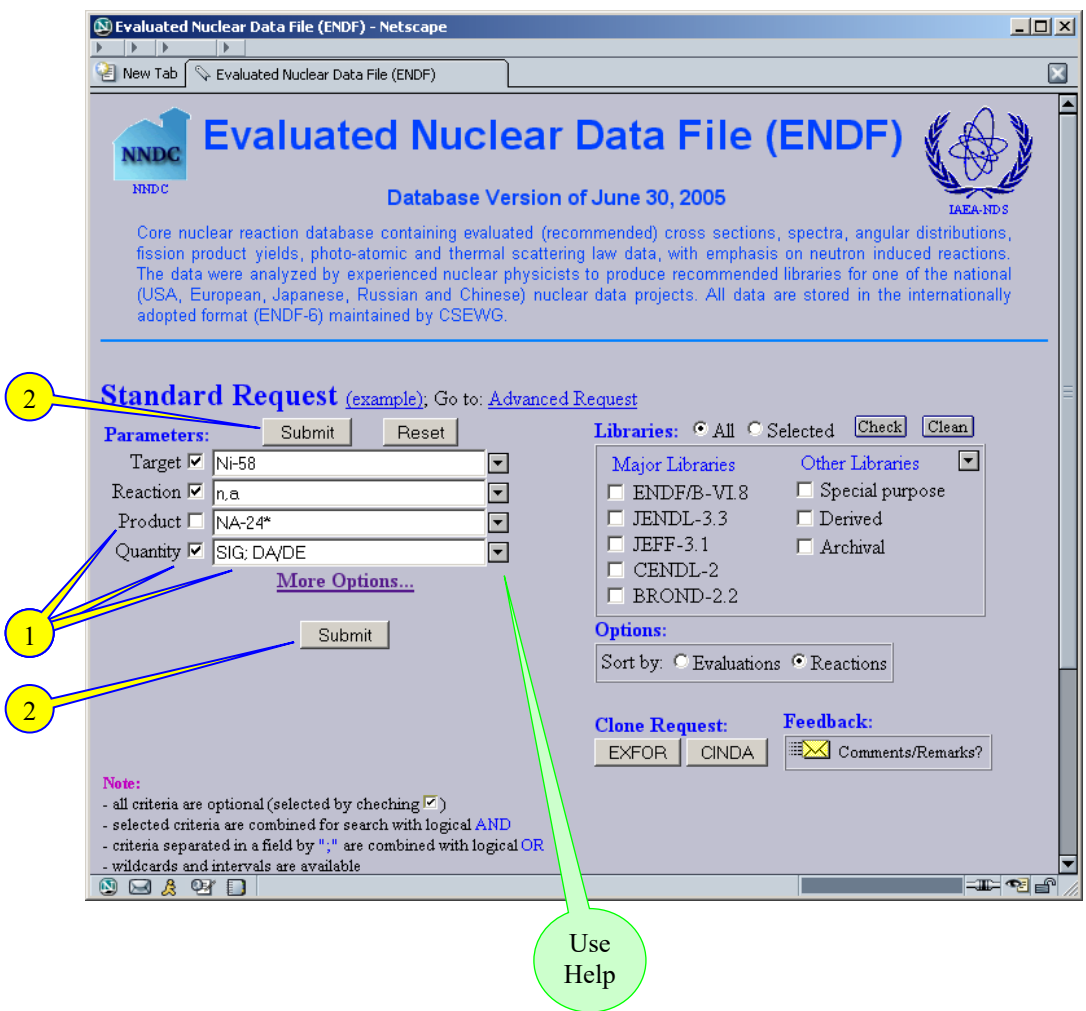

- II. You came to Selection-form with results of the search in database.
- 3) Select data which you age going to plot (optional default: All)
- 4) Select option "Quick Plot (MF3)"
- 5) Submit your selection

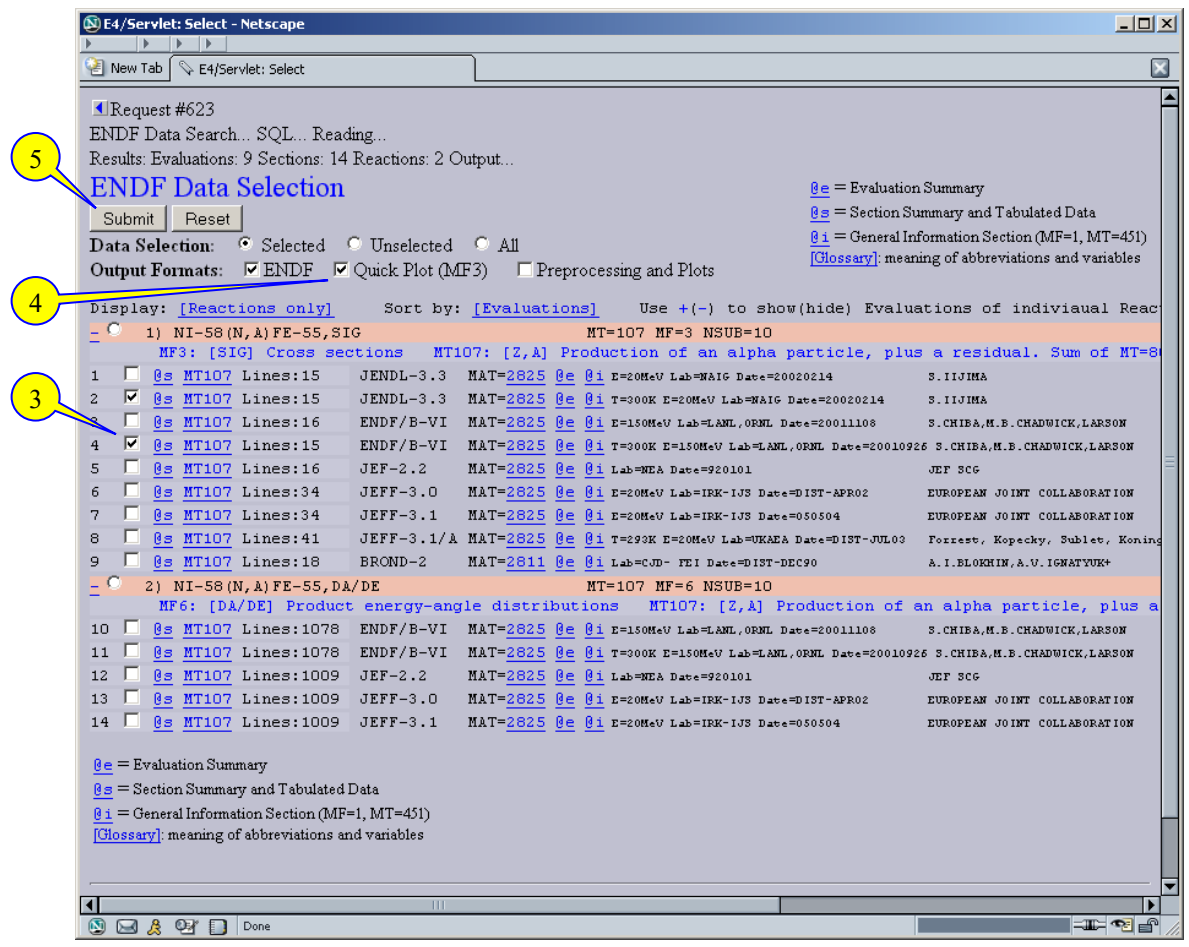

- III. You came to Output-form with pointer to ENDF data and plot of selected data.
- +) You can change parameters of the plot and repaint picture (bottom).
- 6) In order to have experimental data on the same plot use EXFOR "Search"

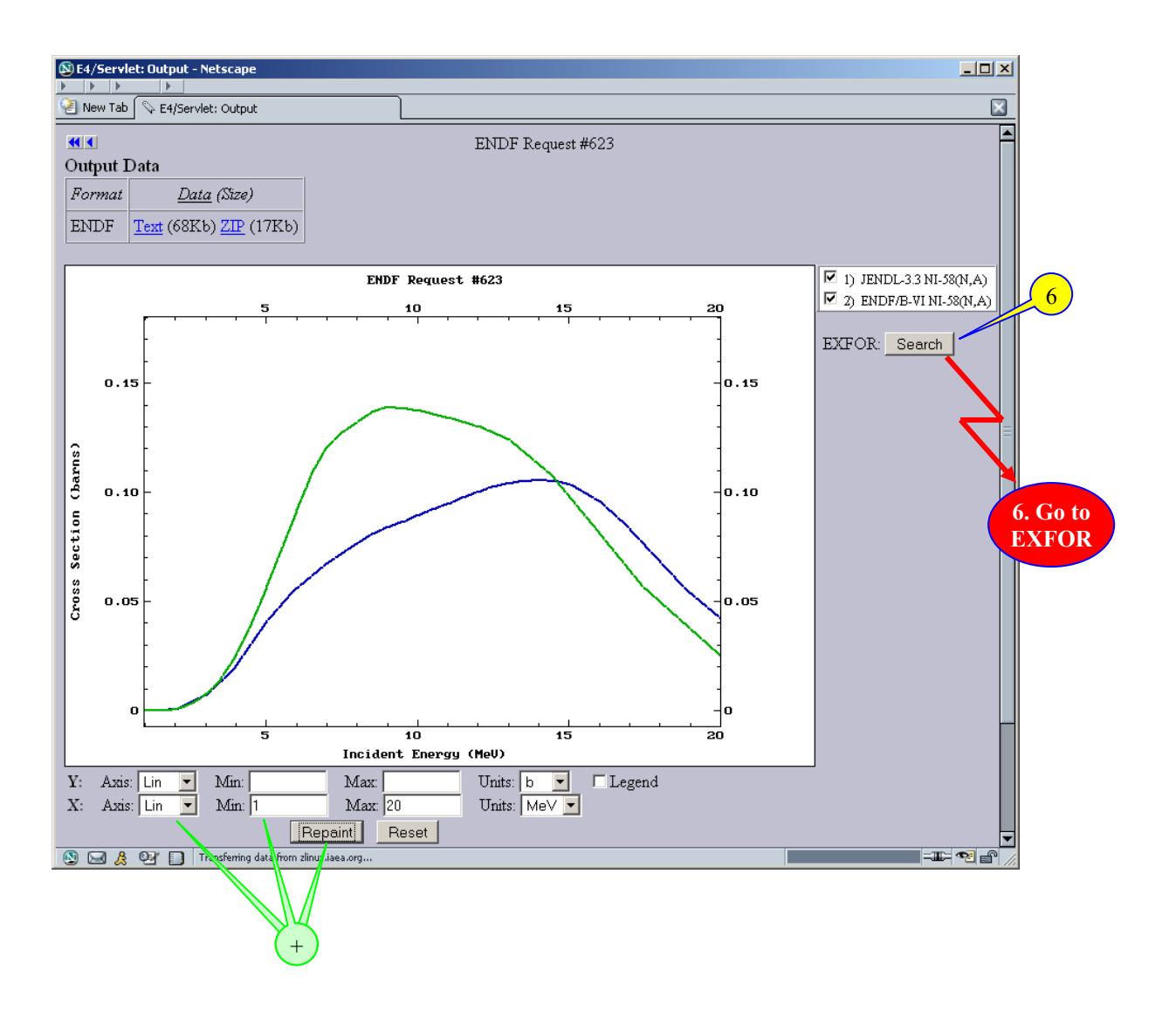

IV. Program opens a new Window and you came to EXFOR Selection-form with experimental datasets found according to evaluated data on the last plot.

7) Select datasets for plot (optional - default: All)

8) Submit

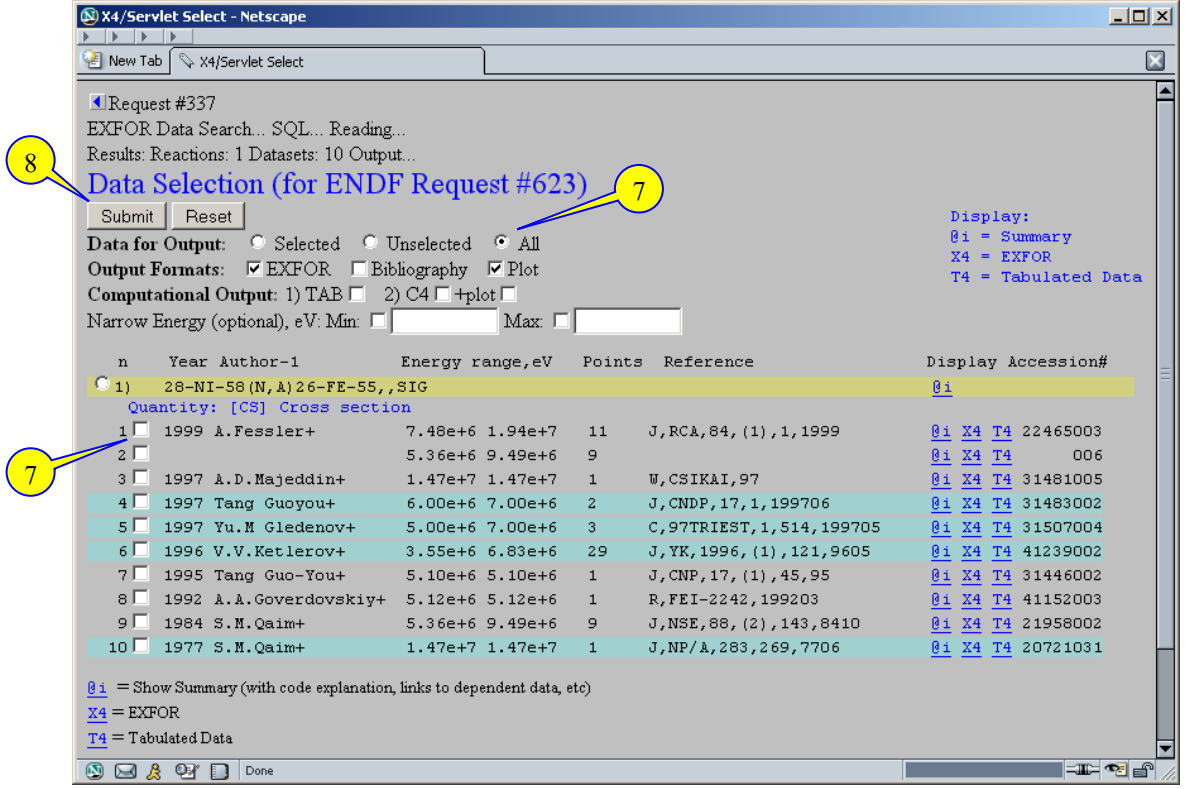

V. You came to EXFOR Output-form with pointer to data and plot of selected experimental data with evaluations.

+) You can change parameters of the plot and repaint picture.

9) You can also go back, select other datasets, submit new request and have another plot.

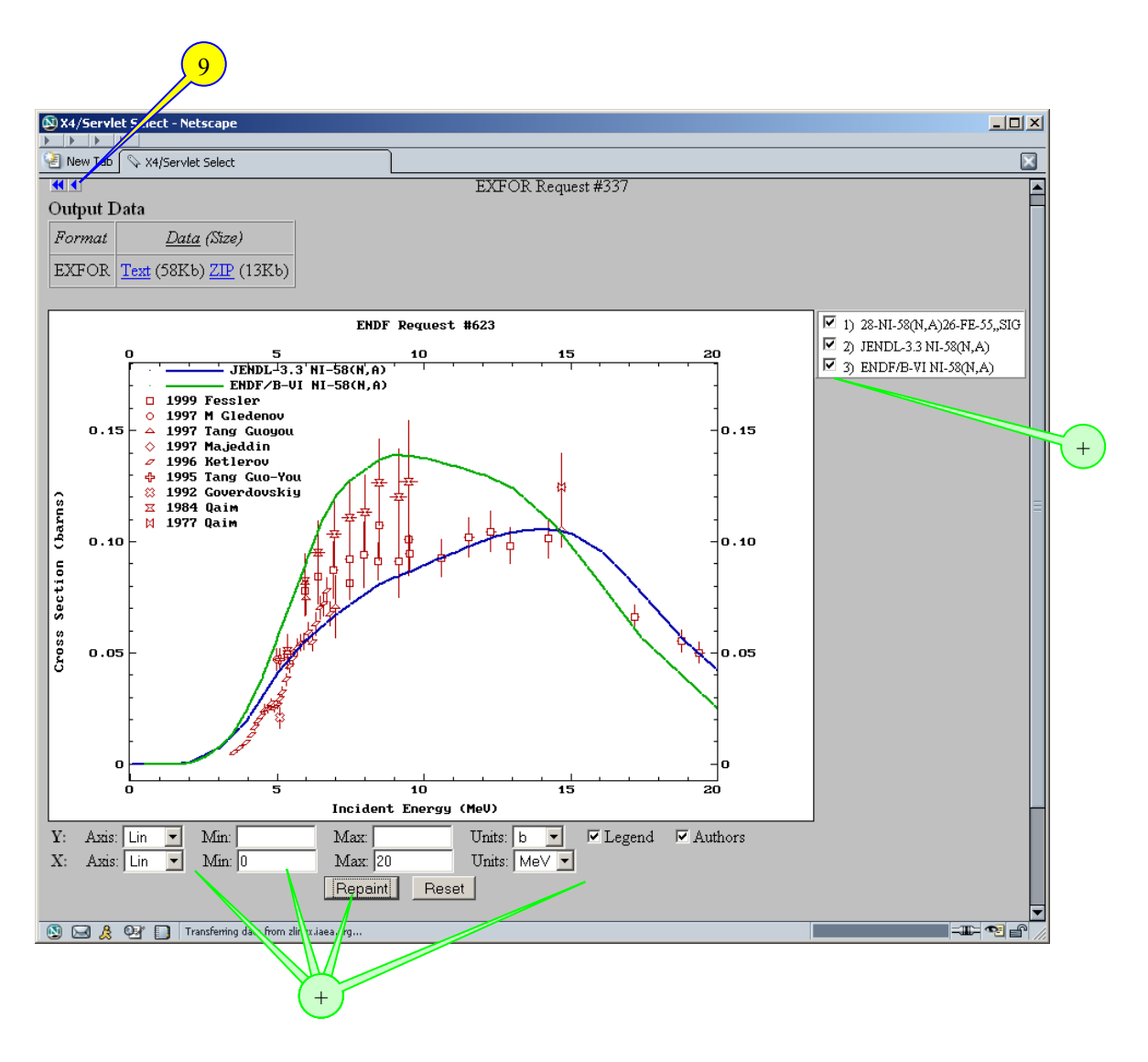

The End